# **Quick Start Guide for IGSS FREE50**

# <span id="page-0-0"></span>**Introduction**

This guide is intended to get you up and running with the IGSS FREE50 license as fast as possible. It provides a quick route through the typical workflow:

For more detailed documentation of IGSS, please refer to the Getting Started manual and the IGSS help files.

# **Contents**

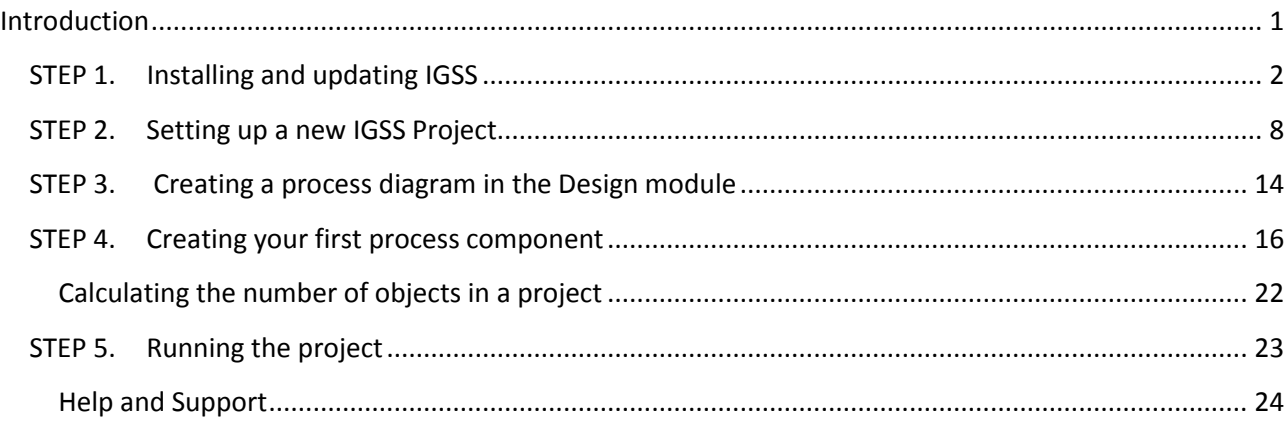

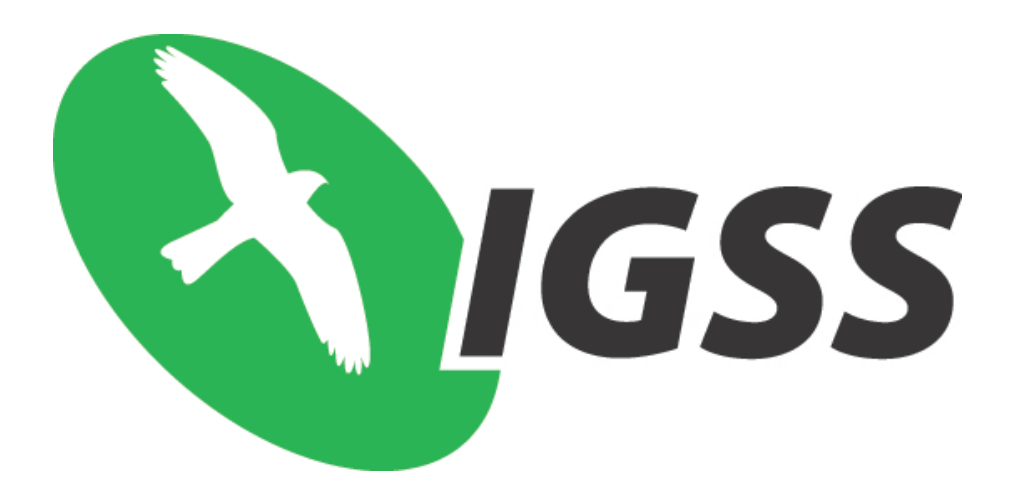

# <span id="page-1-0"></span>**STEP 1. Installing and updating IGSS**

1) Right-click the IGSS installation download file, IGSS90\_Full.zip, and select **Extract All**.

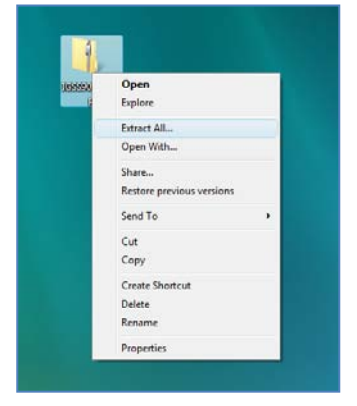

2) Open the extracted folder and open the **cdimage** folder. Double-click the **Setup.exe** file.

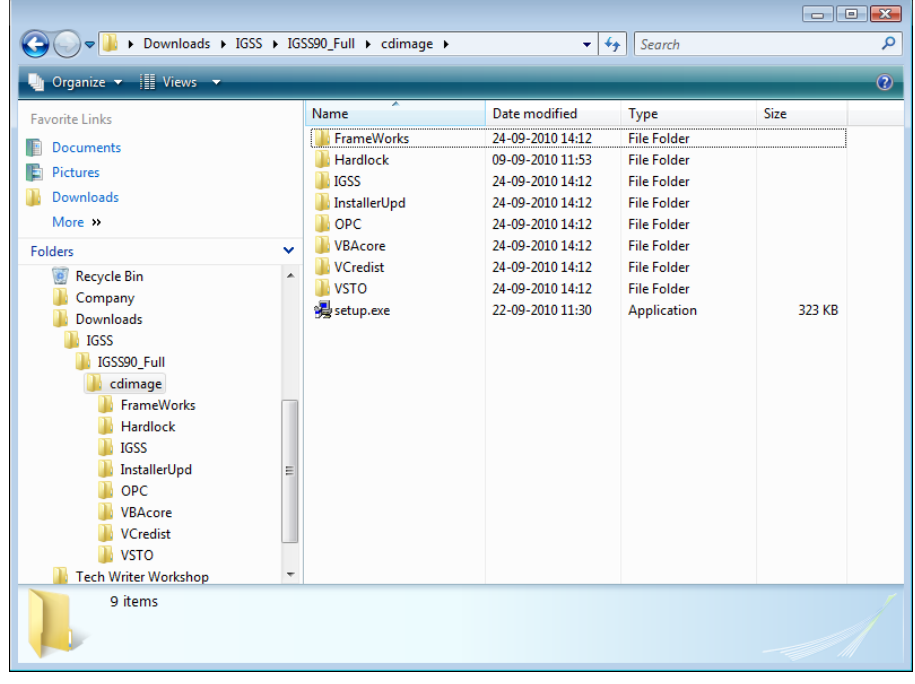

3) Click **Yes** to install IGSS. The **IGSS V9.0 Installer Progress** now appears.

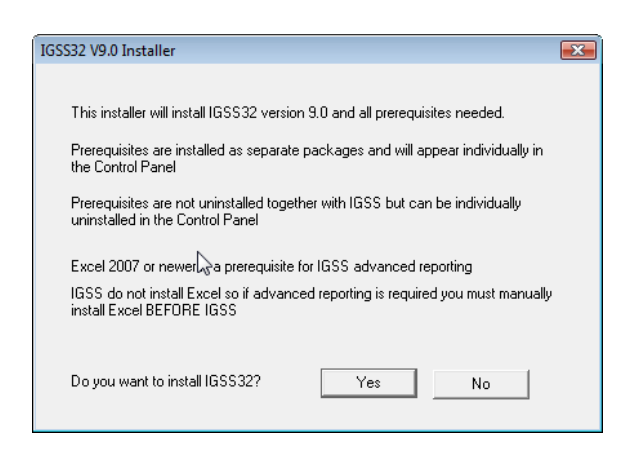

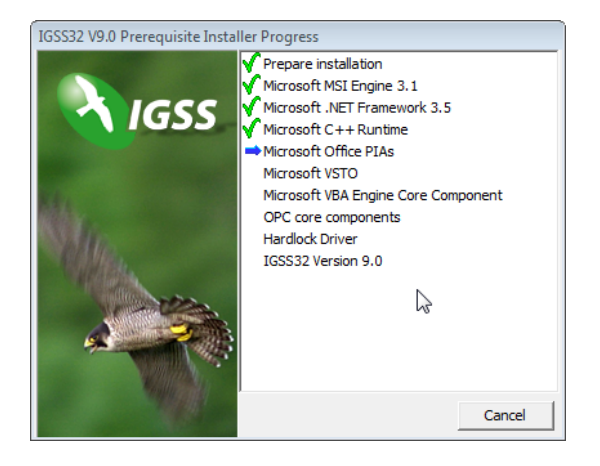

4) Click **Next** when the Install Wizard opens.

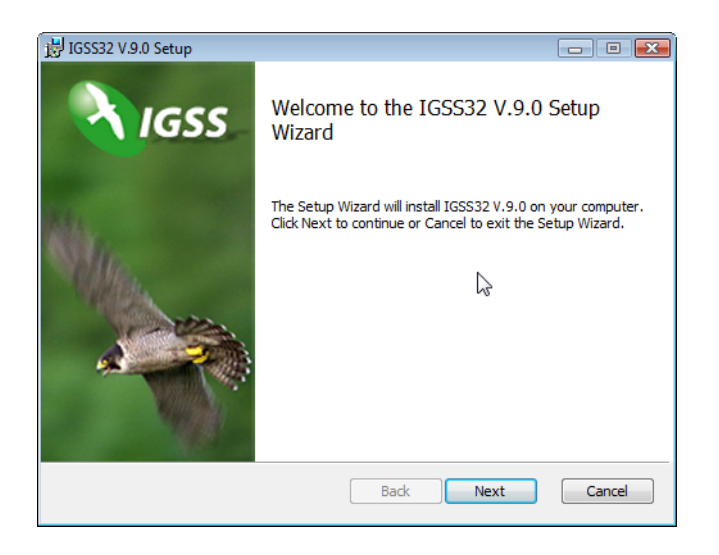

5) Select the **I accept the terms in the License Agreement** check box and click **Next**.

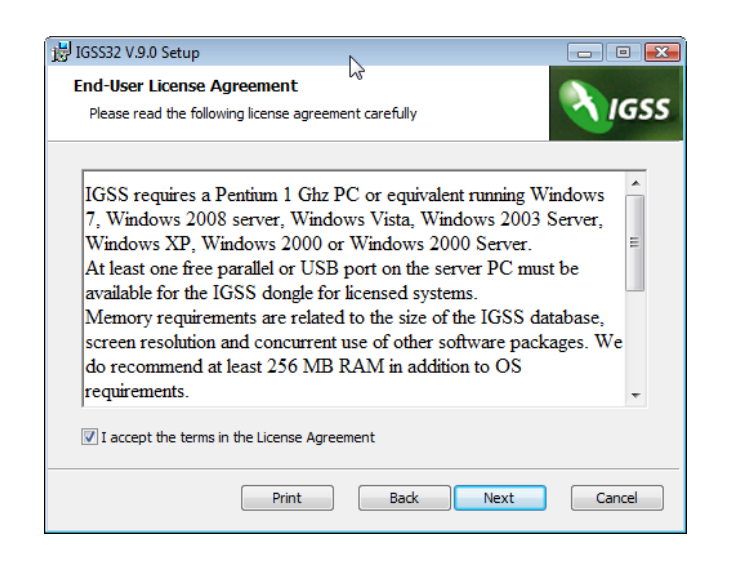

6) Select the destination folder, and then click **Next.**

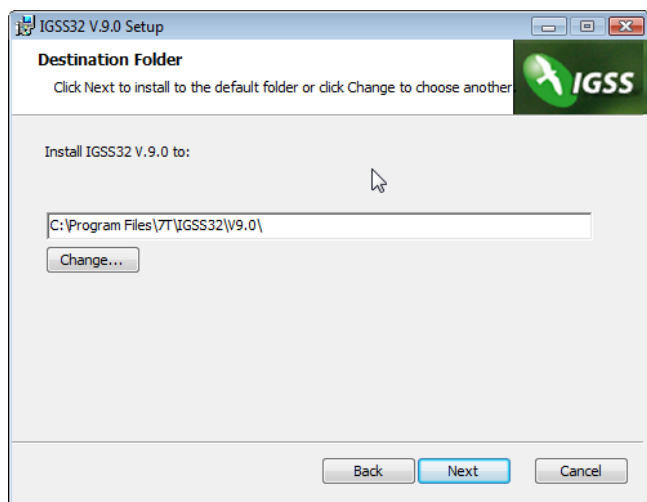

7) Click **Install**. The installation process is now started.

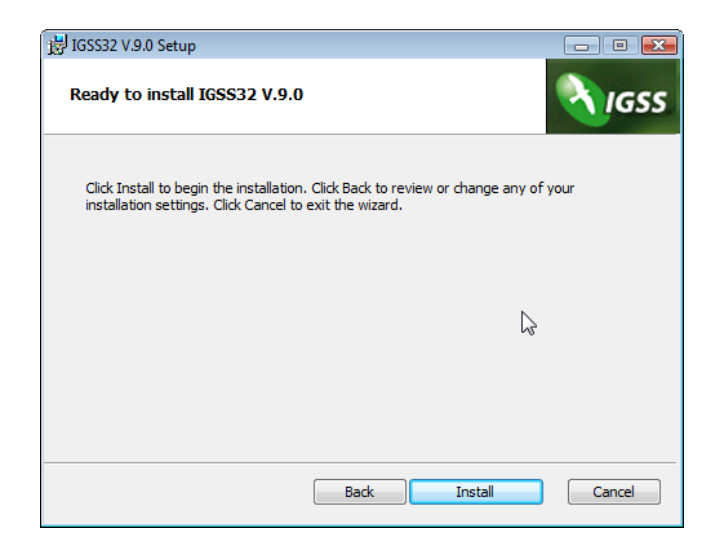

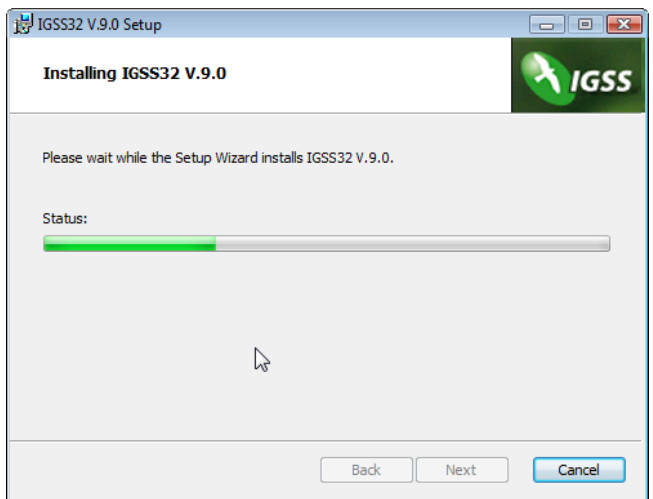

8) Select the **Type of Station**.

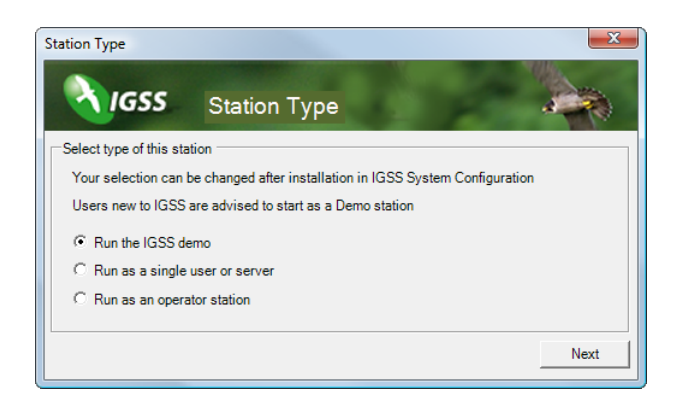

9) Select **IGSS FREE50** and click **Next**.

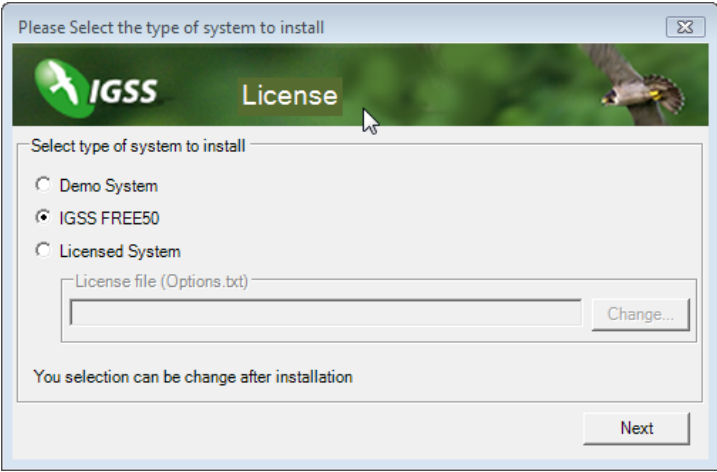

### 10) Click **Finish**.

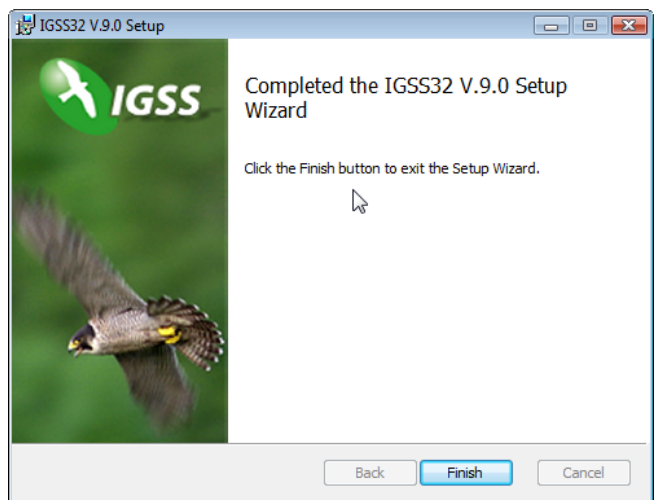

11) If you are connected to the internet, click **Yes**.

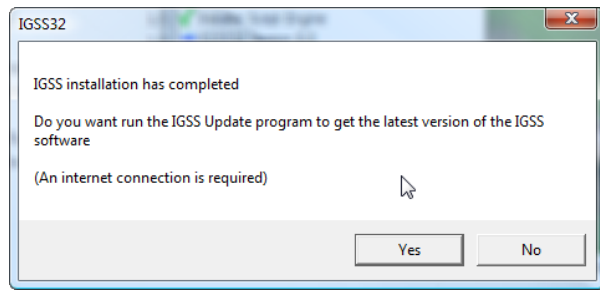

## 12) Click **Next**.

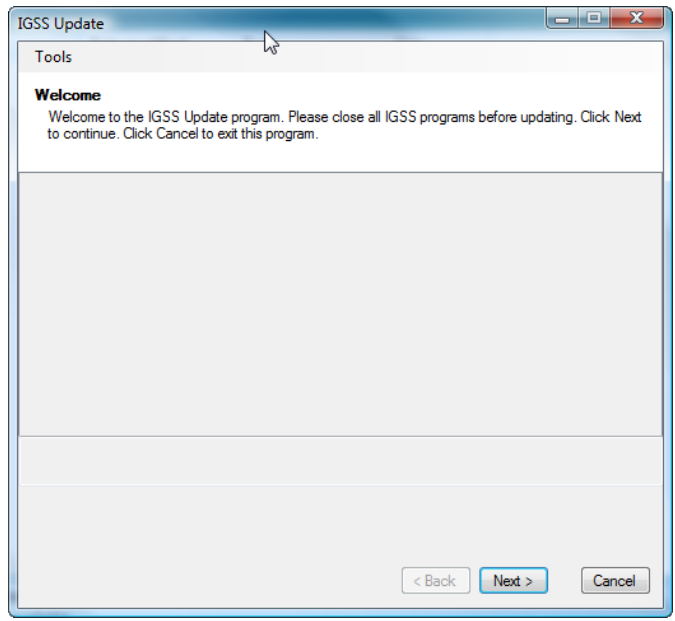

### **7-Technologies** 7-Technologies A/S \* Bistruphave 3 \* DK-3460 Birkerød \* Denmark Phone: +45 45 900 700 \* Fax: +45 45 900 701<br>E-mail: **sales@7t.dk** Web: [http://www.igss.com](http://www.igss.com/)

13) Select **I agree** and click **Next**.

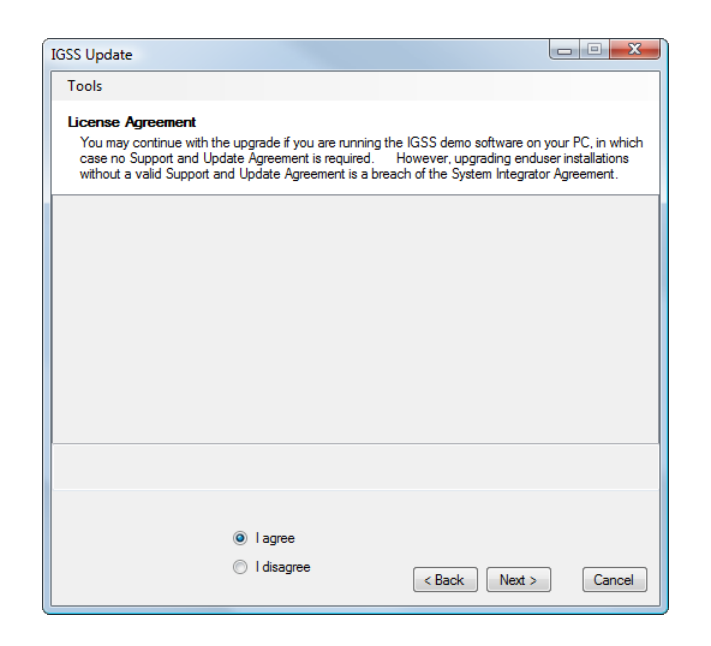

14) Click **Select All** to download all updates and click **Next**.

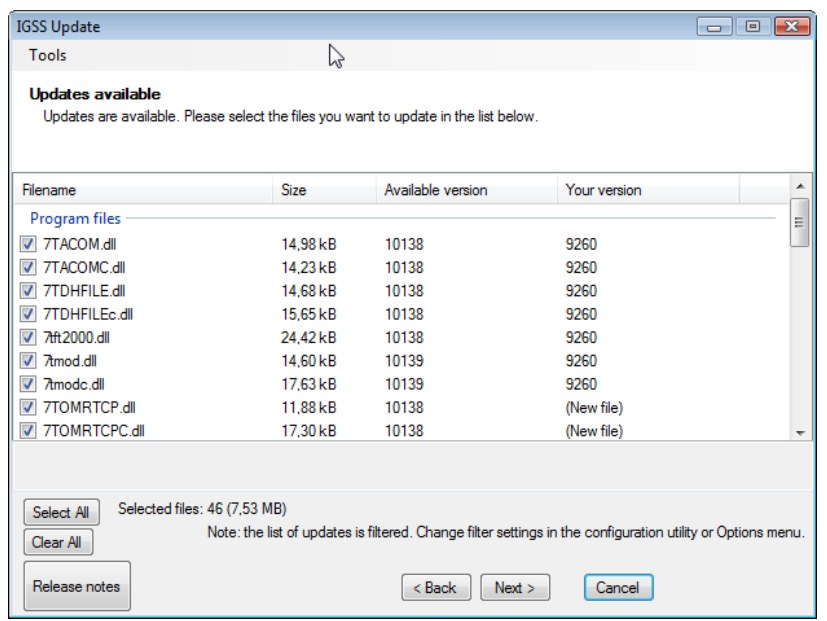

#### 15) Click **Finish**.

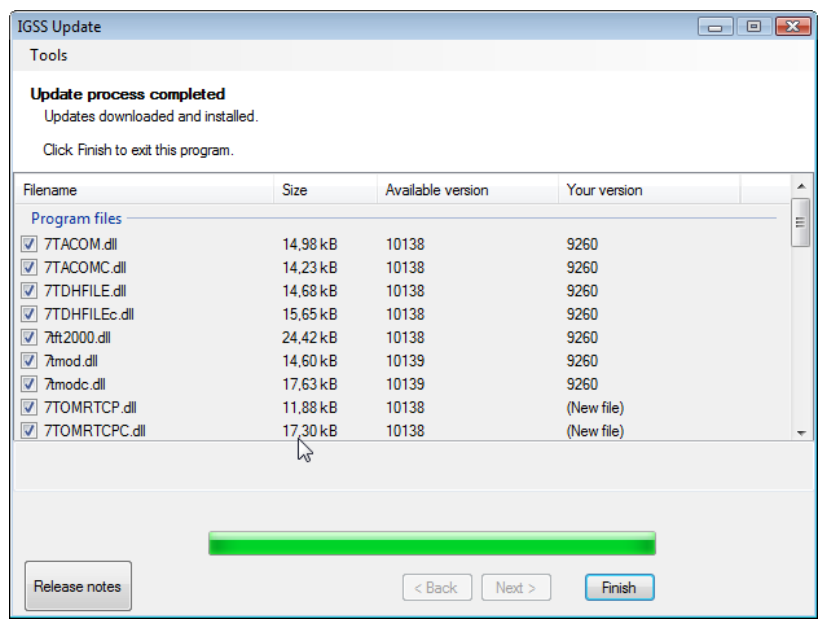

16) Click **Yes** to reboot the PC and thus apply your installation settings.

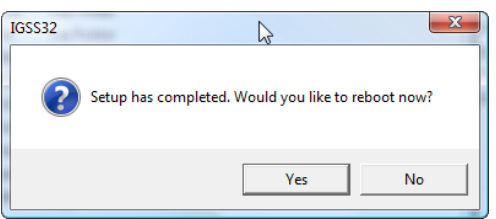

# <span id="page-7-0"></span>**STEP 2. Setting up a new IGSS Project**

1) Click **Start** > **All Programs** > **IGSS 9.0** > **IGSS**.

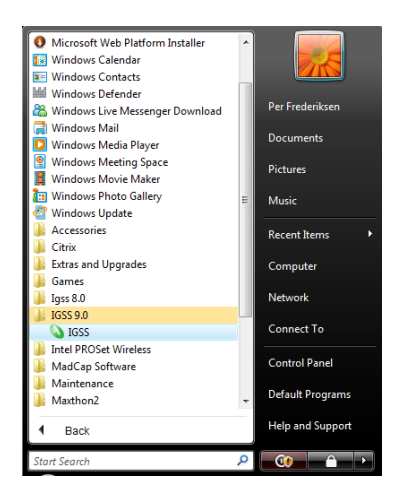

2) Click the application button and select **Design Mode.** On the **Design and Setup** ribbon, click the **Project Wizard** button.

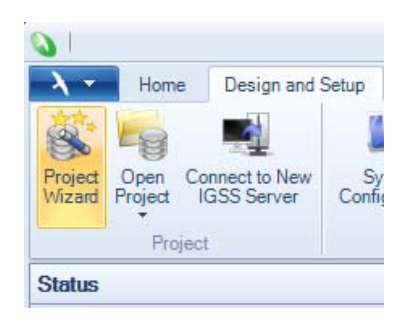

3) Click **Next**.

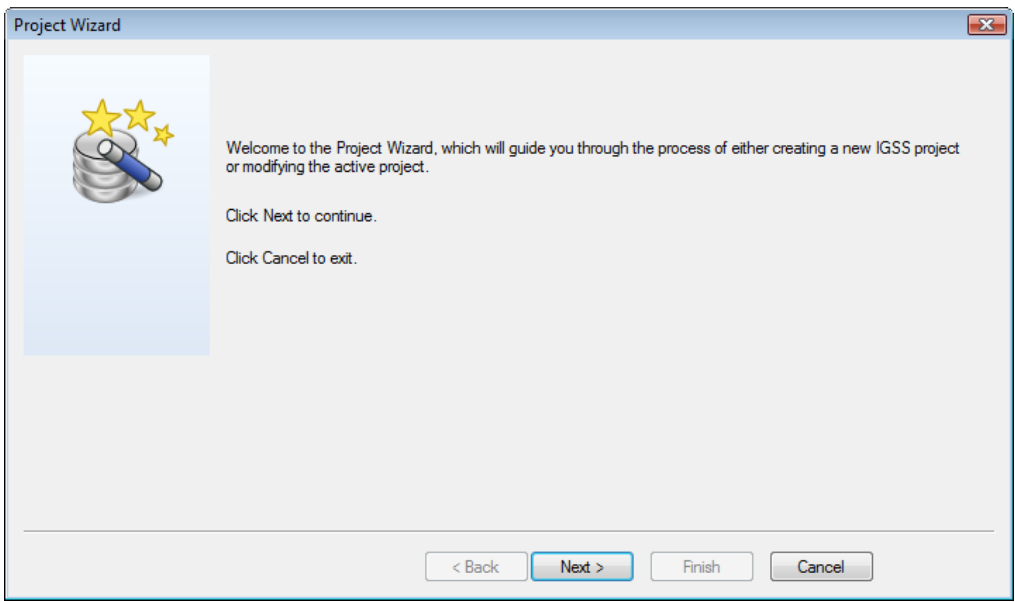

4) Select **Create a new IGSS project**.

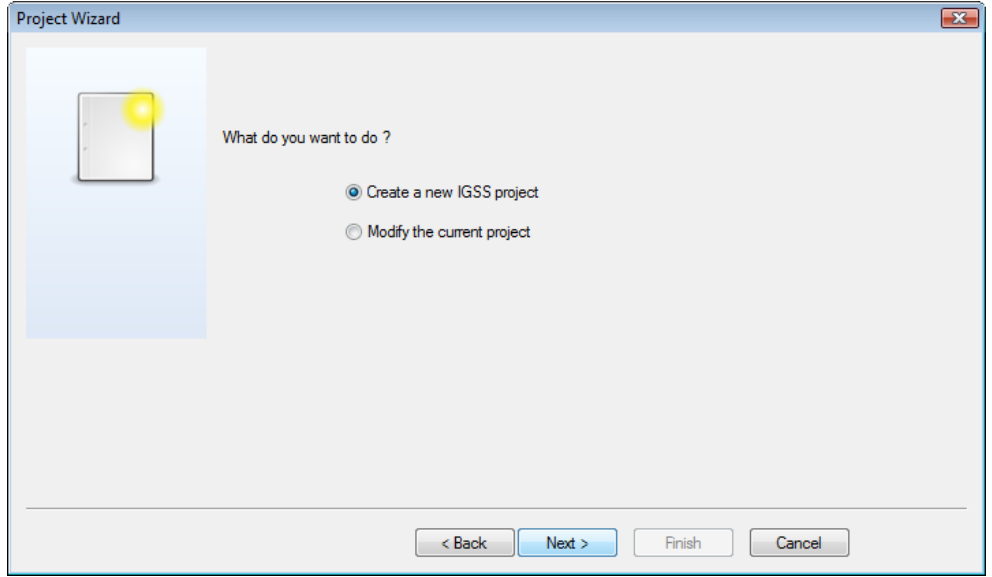

5) Give your project a name and specify a location. Click **Next**.

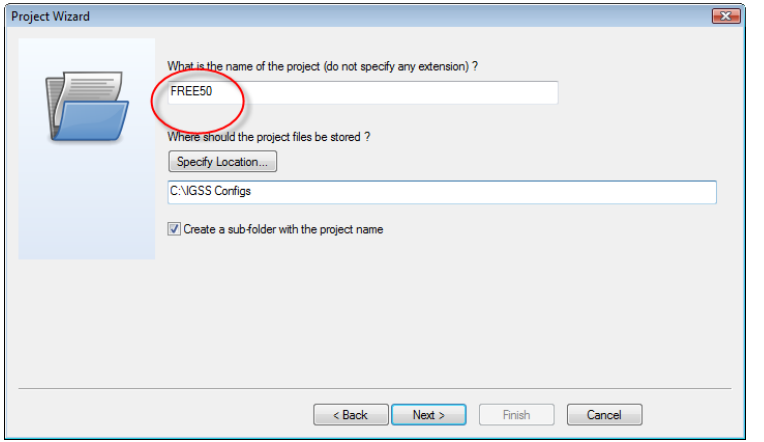

6) Select the station type **Single User a.k.a. Standalone** and click **Next**.

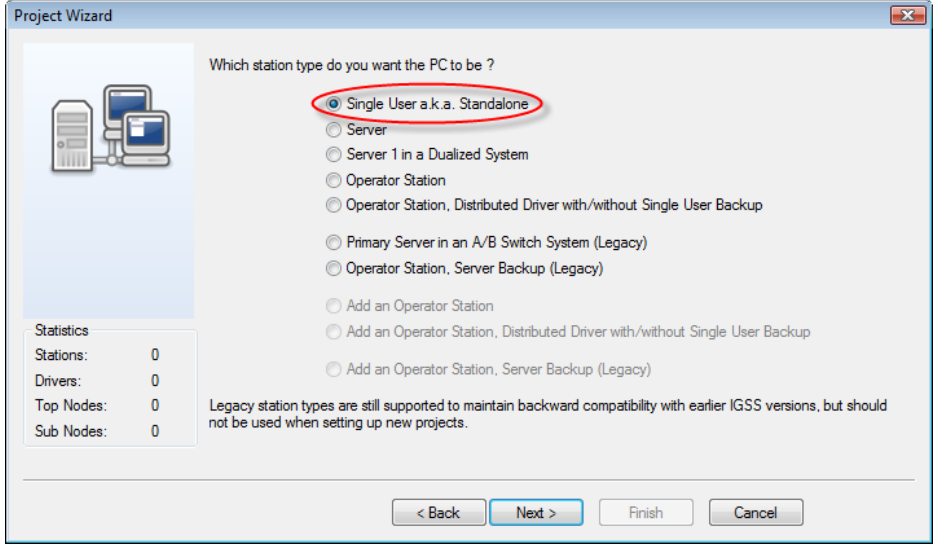

#### a) Do the following:

a) Start by clicking the **New Driver** button and select the relevant driver from the list.

b) Click **New Interface** to specify the connection type (COM port, modem or radio).

c) Click **New Node** for each PLC you want to set up.

A node in IGSS corresponds to a physical PLC.

• Software and hardware requirements for all PLC drivers supported by IGSS are described on the IGSS website at this address: [http://www.igss.com/overview/PLC-drivers-supported.aspx.](http://www.igss.com/overview/PLC-drivers-supported.aspx)

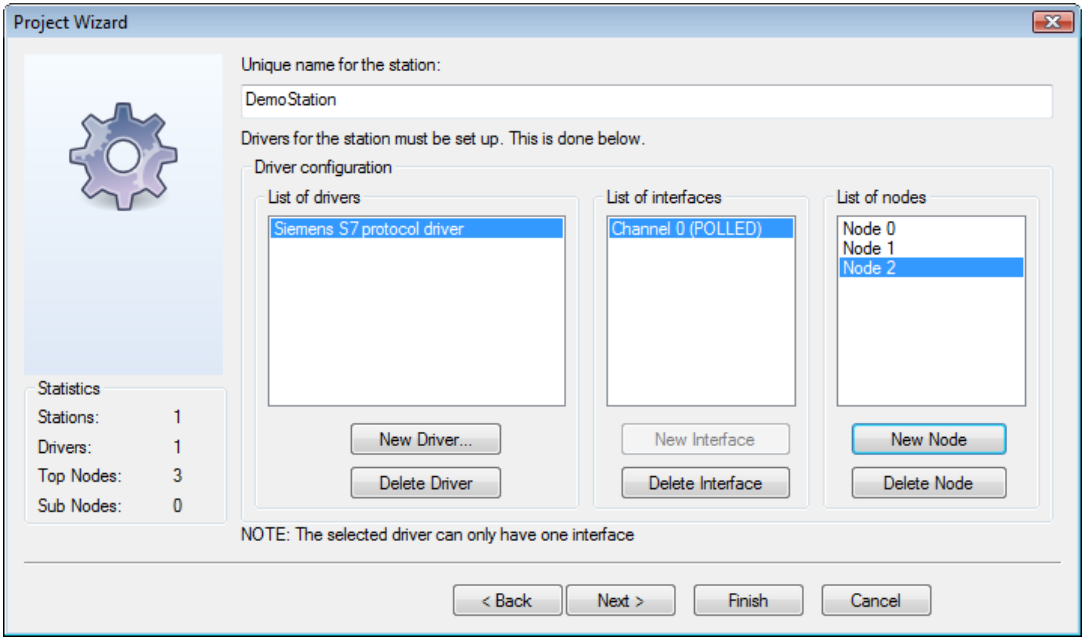

7) The initial setup is now completed. Click the **Finish** button.

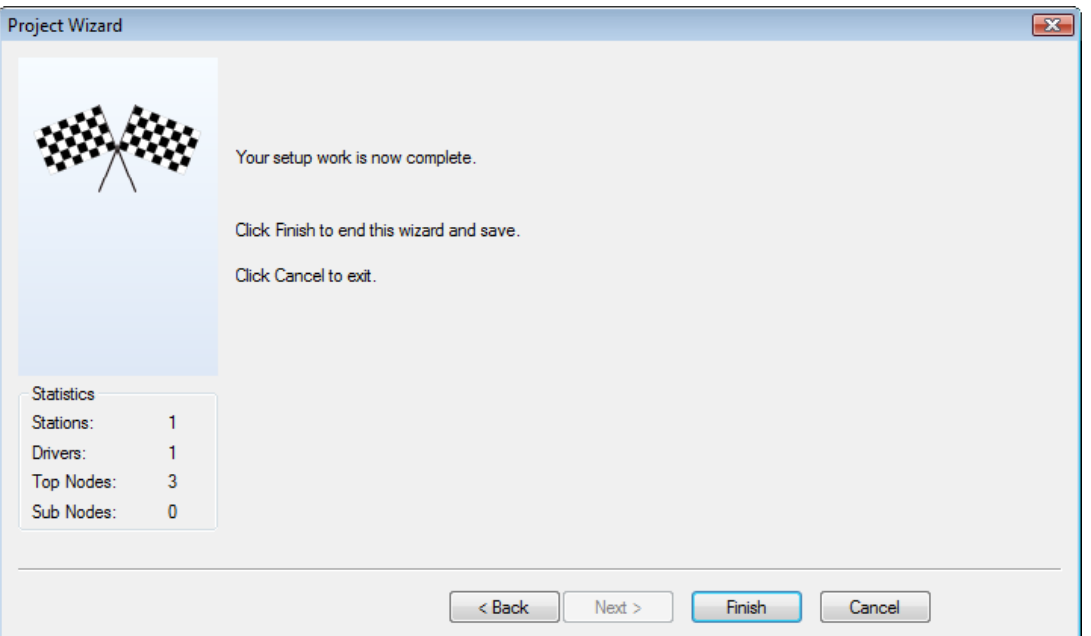

8) Select the **DemoStation** in the tree view. The screen of the computer icon should turn green. If not, right-click the icon and select **This PC** in the popup menu.

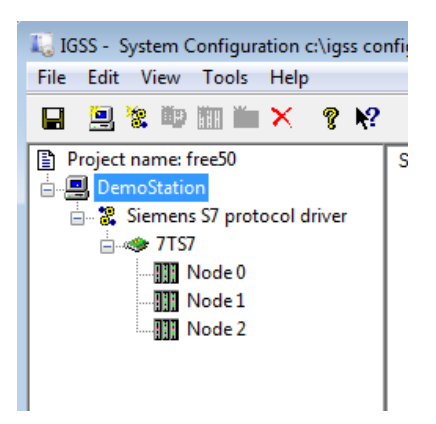

#### 9) Select the **Data Collection** tab.

• If you want to communicate with a real PLC, make sure that **Run simulated** is NOT selected.

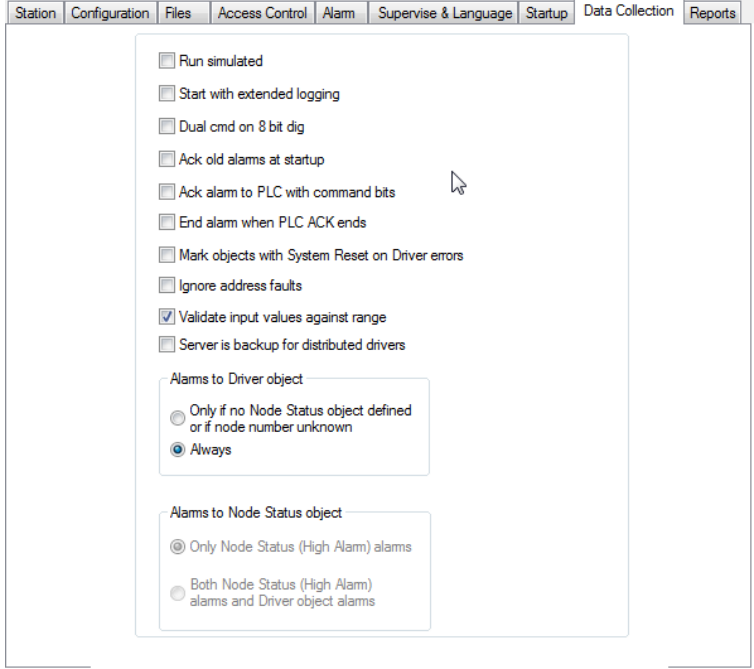

10) In the **File** menu, click **Save and Exit**.

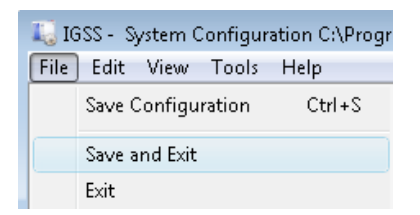

# <span id="page-13-0"></span>**STEP 3 Creating a process diagram in the Design module, Definition**

- 1) In the **IGSS Master** module, select the **Design and Setup** tab, then click the **Definition** icon.
- 2) In the **Area** menu, select **Create**.
- 3) Define an area name do NOT use spaces in the name.

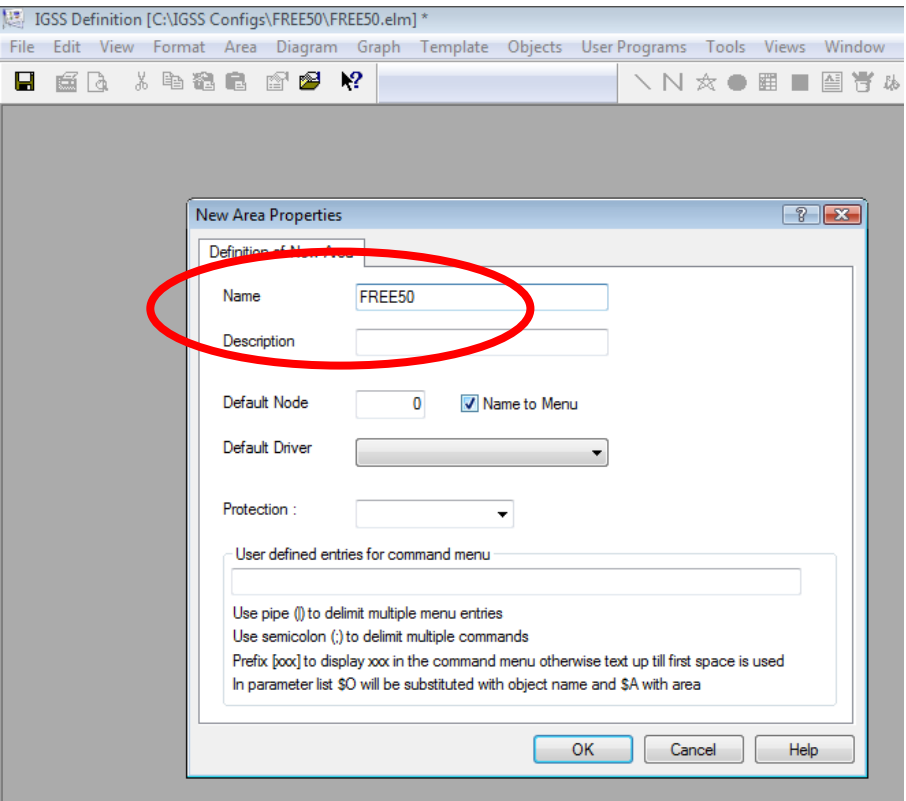

4) In the **Diagram** menu, select **Create**.

5) Define a diagram name and select the check boxes as shown below.

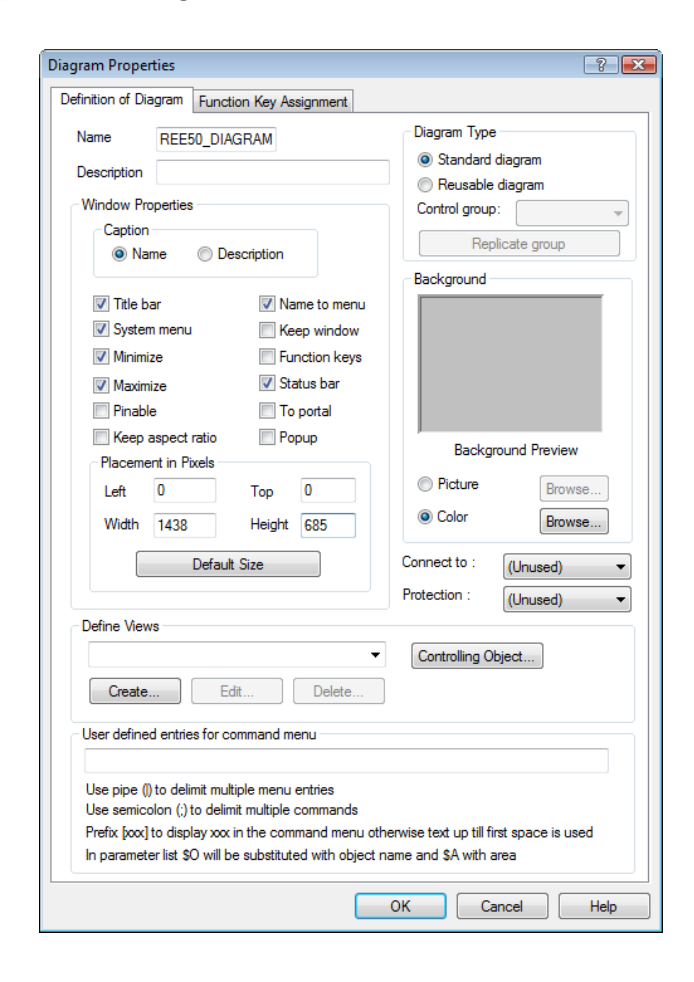

# <span id="page-15-0"></span>**STEP 4 Creating your first process component**

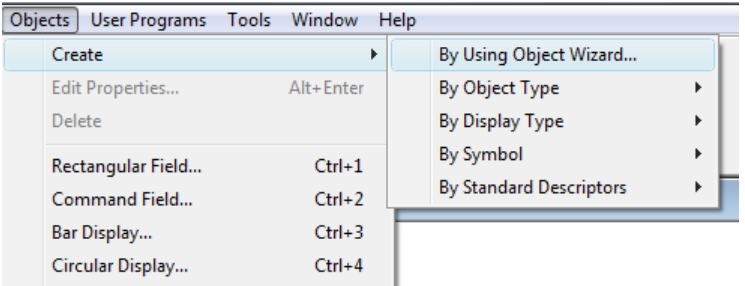

1) Click **Objects** -> **Create** -> **By Using Object Wizard**.

2) Select the **Analog** option, enter an object name and click **Next**.

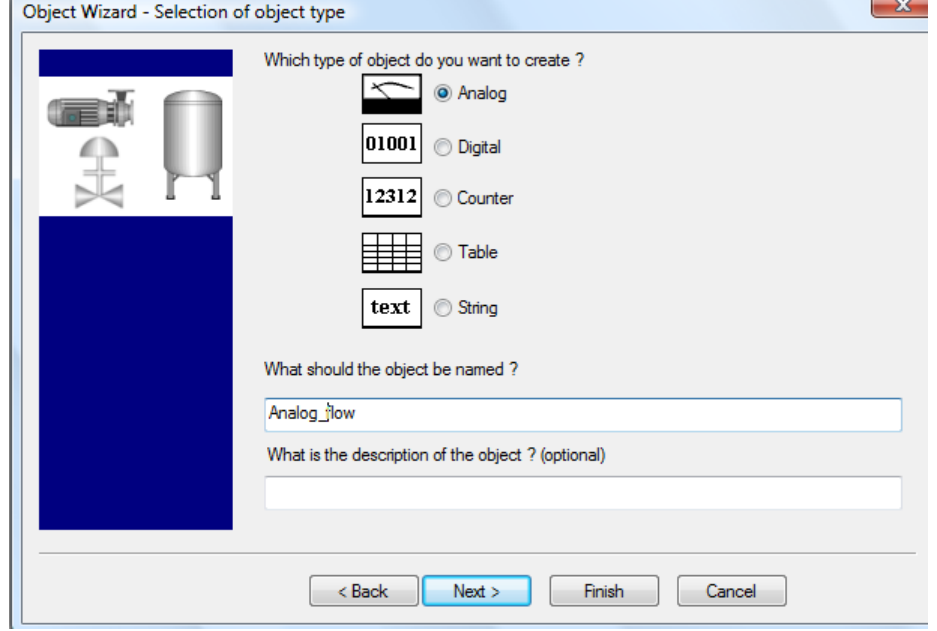

- 3) Now it is time to set up the PLC addresses of the individual atoms (I/O points). By default, the **Actual Value**, **Set Point**, **High Alarm** and **Low Alarm** are enabled.
	- As an example, we've selected the **Actual Value** atom. To specify its PLC address, start by clicking the **Driver specific addressing** button. Then enter the specific address.

![](_page_16_Picture_87.jpeg)

• Repeat this procedure for the remaining atoms.

4) Define the alarm limit values and corresponding alarm texts. To create an alarm text, click in the **Alarm Text** column and select **New alarm text**.

![](_page_16_Picture_88.jpeg)

5) Select the relevant scan interval for the process component (IGSS object). How often do you want to read the process value from the PLC?

![](_page_17_Picture_51.jpeg)

6) Select the relevant data reductions and intervals. The data reduction values can be viewed in IGSS graphs and form the data basis of IGSS standard reports.

![](_page_17_Picture_52.jpeg)

7) Select what data you want to record in the IGSS LOG files. In this case, all changes are registered including outgoing commands issued by the operator. The LOG data can be viewed in IGSS graphs.

![](_page_18_Picture_46.jpeg)

8) Specify how you want to display the object and its process values on the diagram.

![](_page_18_Picture_47.jpeg)

9) Click **Finish** and the analog object appears on the mimic diagram.

![](_page_19_Picture_2.jpeg)

10) In the **Format** menu, select **Set Initial Display** to set this diagram as the startup picture.

![](_page_19_Picture_4.jpeg)

11) Click **File** and select **Check and Install**.

![](_page_20_Picture_53.jpeg)

12) The **Installation Options** dialog box appears. Click **OK**.

![](_page_20_Picture_54.jpeg)

13) An installation status message appears. Click **No**.

If you click **Yes**, you will see a detailed report for the project.

![](_page_21_Picture_132.jpeg)

*NOTE:* As you can see, there are already 22 objects in the project. This is because IGSS comes with a number of predefined objects for different system purposes. The predefined objects are included for free, that is, an IGSS license will include extra 15 objects. For example, the IGSS FREE50 license includes 65 objects. Click here to read more about ["Objects in IGSS".](http://www.7t.dk/igss/default.asp?showid=144)

## <span id="page-21-0"></span>**Calculating the number of objects in a project**

The number of objects is calculated as follows:

- One object is counted for every new object you create
- One object is counted for every new template you create
- One object is counted when you name the states or commands in a digital template (yet another object is counted if the template includes more than 25 states/commands)
- One object is counted for every time you use the valid commands feature in a digital template
- One object is counted when you define global function keys
- One object is counted for each diagram where you define function keys

You can always see the number of objects you've purchased and the number of objects currently used in the project. Simply choose "Help About".

![](_page_21_Picture_14.jpeg)

# <span id="page-22-0"></span>**STEP 5. Running the project**

1) In the **IGSS Master** module, under the **Home** tab, click the **Start** button.

![](_page_22_Picture_3.jpeg)

2) The startup diagram appears in the **Supervise** module. The alarm icon appears immediately when you start up. In this case, there are no alarms. When alarms occur, the color of the alarm icon changes to the color of the most critical alarm. Double-click the alarm icon to view the active alarms.

![](_page_22_Picture_5.jpeg)

*Congratulations! You have created your first IGSS project and brought it online.*

### <span id="page-23-0"></span>**Help and Support**

7T hopes that the IGSS FREE50 license will give you a good picture of the capabilities of the IGSS SCADA system.

We recommend that you explore the [Getting Started manual](http://www.igss.com/training/scada-guides-igss.aspx) and the comprehensive IGSS help system for further details.

Should you have technical questions, limited e-mail support is available. Send an e-mail to Technical Support at [support@igss.com](mailto:support@igss.com) with the text "IGSS FREE50" in the **Subject** field.

If you have sales-related questions, do not hesitate to contact the sales manager for your region. Read the contact information for th[e IGSS Sales Department](http://www.7t.dk/igss/default.asp?showid=102) here.

### **7-Technologies** 7-Technologies A/S \* Bistruphave 3 \* DK-3460 Birkerød \* Denmark Phone: +45 45 900 700 \* Fax: +45 45 900 701<br>E-mail: **sales@7t.dk** Web: [http://www.igss.com](http://www.igss.com/)